# Criação de lista de acesso IPv4 em switches empilháveis SG500X Series  $\overline{\phantom{a}}$

## Objetivo

Uma lista de acesso filtra rotas de entrada e saída para uma interface IP. Uma lista de acesso pode executar uma das duas ações, permitir a entrada de pacotes dos endereços IP na lista de acesso ou negar a entrada de pacotes dos endereços IP na lista de acesso. As listas de acesso são usadas com o Routing Information Protocol (RIP).

Este artigo explica como criar uma lista de acesso nos switches empilháveis SG500X Series.

#### Dispositivos aplicáveis

Switches empilháveis SG500X Series

### Versão de software

•1.3.0.62

#### Configurações da lista de acesso

Etapa 1. Faça login no utilitário de configuração da Web e escolha IP Configuration > Access List > Access List Settings. A página Configurações da lista de acesso é aberta:

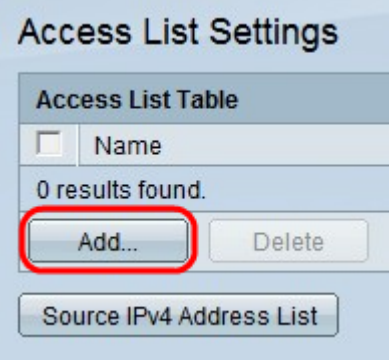

Etapa 2. Clique em Adicionar para adicionar uma nova lista de acesso. A janela Adicionar lista de acesso é exibida.

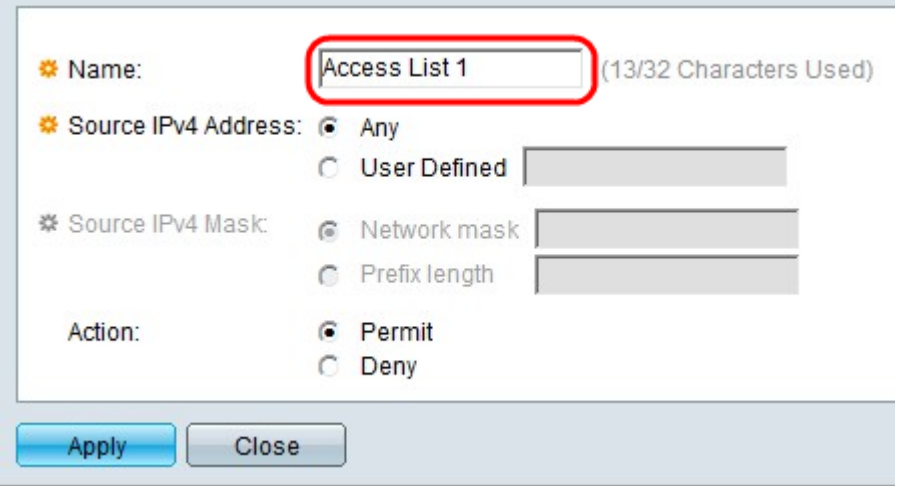

Etapa 3. Insira um nome para a lista de acesso no campo Nome.

 $\sim$ 

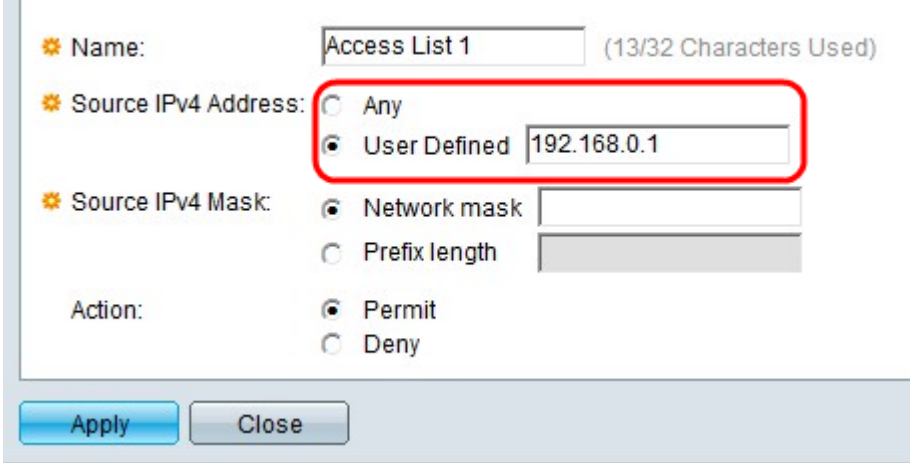

Etapa 4. Clique no botão de opção que corresponde ao endereço IPv4 origem desejado no campo Endereço IPv4 origem.

Qualquer - Todos os endereços IP estão incluídos.

Definido pelo usuário — Insira um endereço IP no campo Definido pelo usuário. Esse endereço IP é usado como o endereço IP origem.

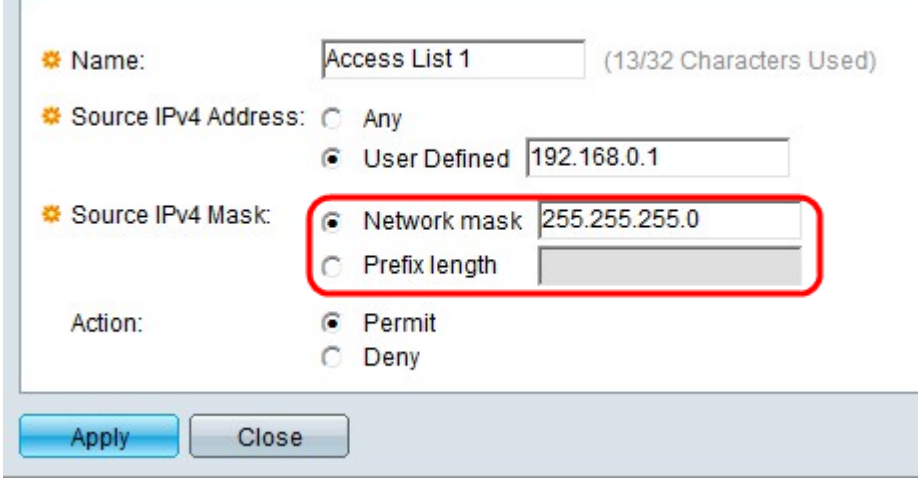

Etapa 5. Clique no botão de opção que corresponde à máscara IPv4 de origem desejada no campo Máscara IPv4 de origem.

Máscara de rede — Insira a máscara de rede no campo Máscara de rede. Isso define a máscara de sub-rede para o endereço IP de origem.

Comprimento do prefixo — Insira o comprimento do prefixo (inteiro no intervalo de 0 a 32) no campo Comprimento do prefixo. Isso define a máscara de sub-rede pelo comprimento do prefixo do endereço IP de origem.

Note: A etapa 5 só é aplicável se o usuário definido for clicado no campo Endereço IPv4 origem.

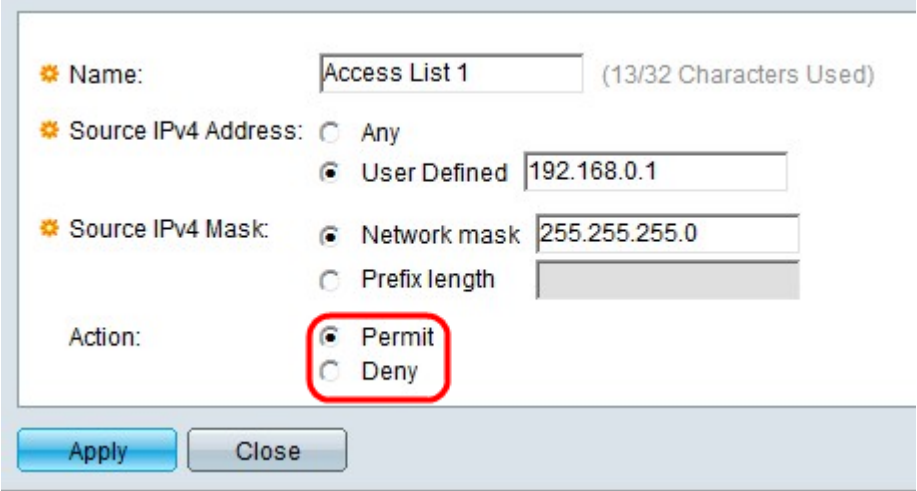

Etapa 6. Clique no botão de opção que corresponde à ação desejada no campo Ação.

Permit — Permite a entrada de pacotes do(s) endereço(s) IP escolhido(s) na lista de acesso.

Negar — Rejeita a entrada de pacotes do(s) endereço(s) IP escolhido(s) na lista de acesso.

Passo 7. Clique em Apply.

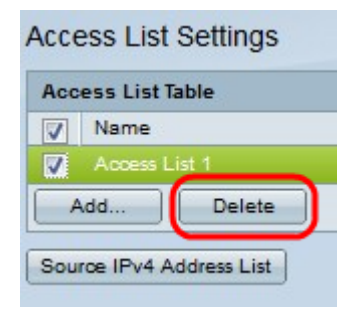

Etapa 8. (Opcional) Clique na caixa de seleção desejada e clique em Excluir para excluir a lista de acesso.

Etapa 9. (Opcional) Clique em Lista de endereços IPv4 de origem para visualizar todas as listas de acesso com endereços IPv4.